# Commencer MFC-J220 **Guide d'installation rapide**

Veuillez lire attentivement ce Guide d'installation rapide pour connaître la procédure de configuration et d'installation avant d'utiliser l'appareil.

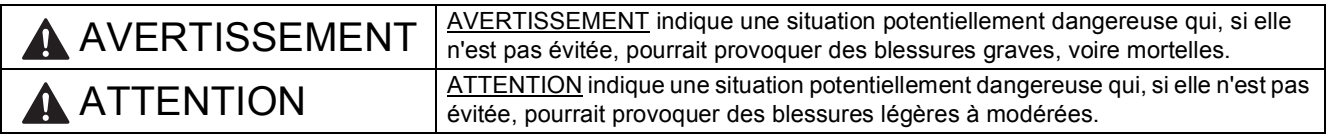

# **1 Déballez l'appareil et vérifiez les composants**

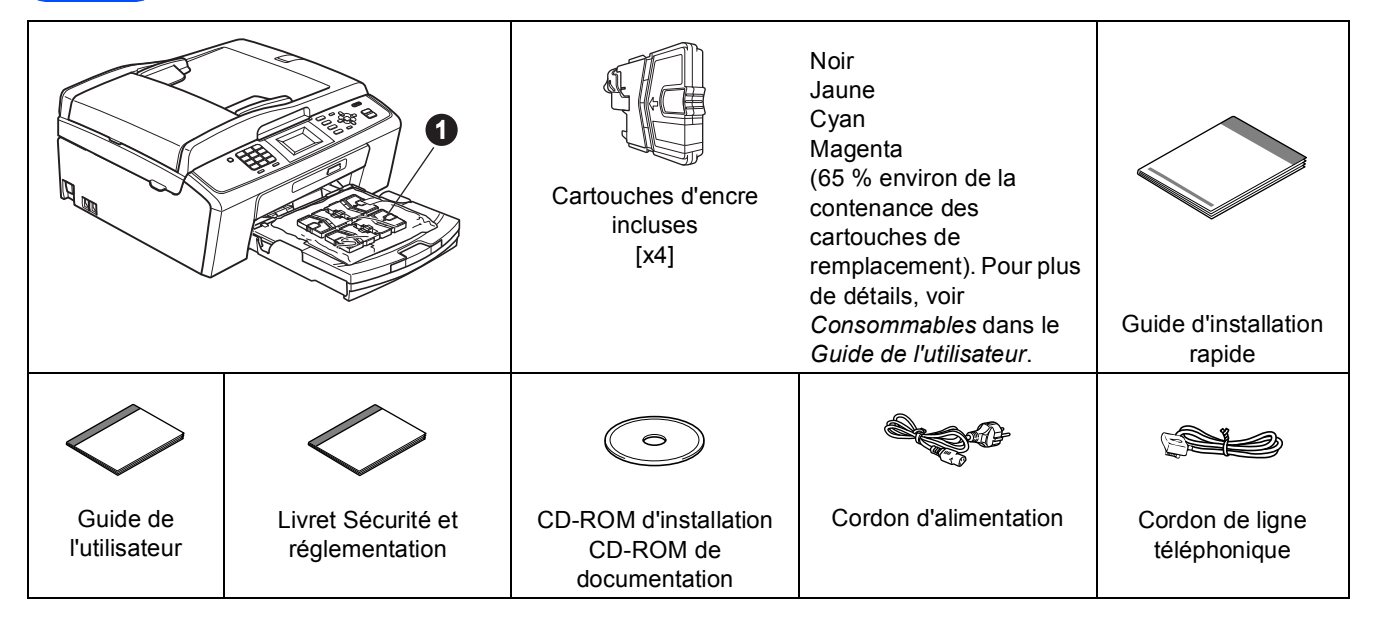

# **AVERTISSEMENT**

**Des sachets en plastique sont utilisés pour l'emballage de votre appareil. Pour éviter tout risque de suffocation, veillez à conserver ces sachets hors de portée des nourrissons et des jeunes enfants.**

- *La plupart des illustrations de ce Guide d'installation rapide représentent le modèle MFC-J410*.
- **a** Enlevez le ruban adhésif protecteur et le film plastique qui recouvre l'appareil ainsi que l'écran LCD.
- **D** Retirez du dessus du bac à papier la pochette en plastique **@** contenant les cartouches d'encre.
- c Vérifiez que vous disposez de tous les composants.

### **Remarque**

- *Les composants fournis dans le carton peuvent différer d'un pays à l'autre.*
- *• Conservez tous les matériaux d'emballage et le carton. Vous pourrez en avoir besoin pour transporter l'appareil.*
- *Vous devez acheter le câble USB approprié.*

*Câble USB*

*Veillez à utiliser un câble USB 2.0 (type A/B) d'une longueur inférieure ou égale à 2 mètres (câble non inclus).*

- **2 Chargez du papier ordinaire A4**
- a Sortez le bac à papier  $\bullet$  complètement de l'appareil en tirant.

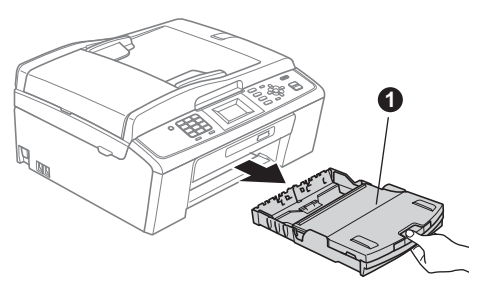

**b** Soulevez le couvercle du bac de sortie  $\bullet$ .

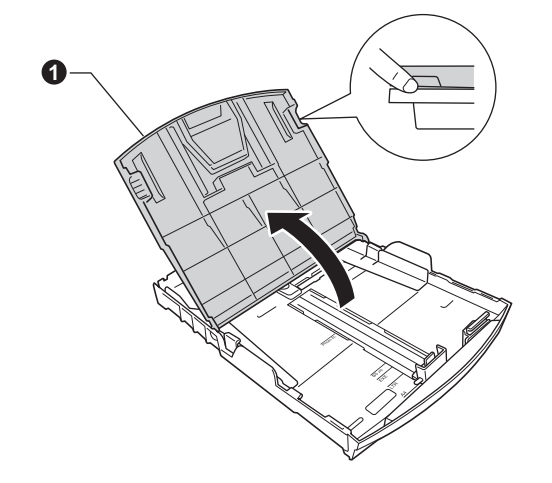

c Appuyez doucement des deux mains sur les guide-papier latéraux  $\bigcirc$  et sur le guide-papier longitudinal @ et faites-les glisser pour les régler au format du papier.

> Veillez à aligner les triangles @ figurant sur les guide-papier latéraux  $\bigcirc$  et sur le guide-papier longitudinal  $\bullet$  avec le repère correspondant au format de papier que vous voulez utiliser.

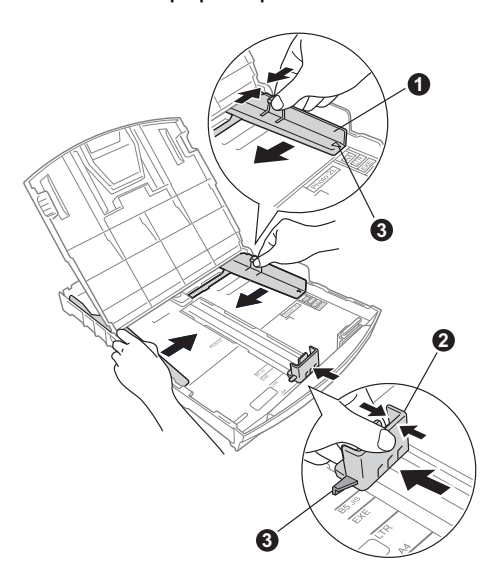

- **d** Ventilez bien les feuilles pour éviter les bourrages et les problèmes d'alimentation.
- e Placez le papier dans le bac à papier sans forcer, avec la face à imprimer vers le bas et le haut de la page en premier. Le papier doit être bien à plat dans le bac.

### *IMPORTANT*

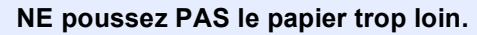

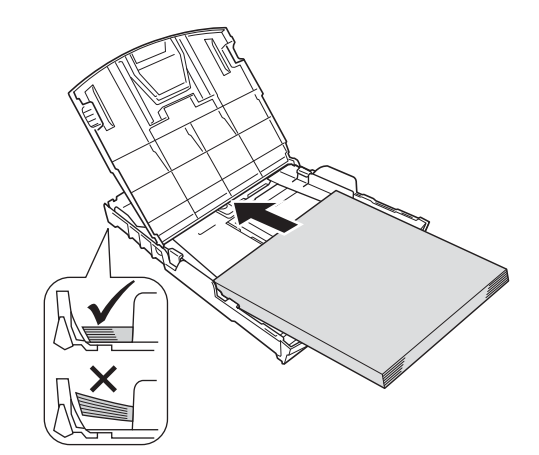

- f Réglez sans forcer les guide-papier latéraux avec les deux mains en fonction du format du papier. Veillez à ce que les guide-papier latéraux soient en contact avec les bords du papier.
- **g** Fermez le couvercle du bac de sortie.
- **h** Insérez *lentement* le bac à papier à fond dans l'appareil.

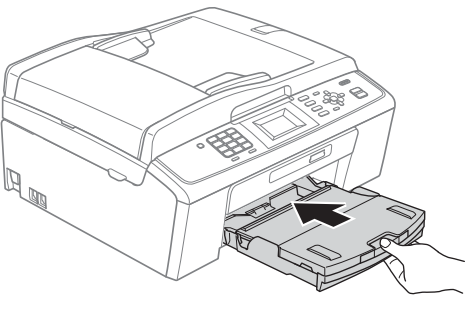

**i** Tout en retenant le bac à papier, tirez le support papier  $\bigcirc$  vers l'extérieur jusqu'au déclic, puis dépliez le volet du support papier $\boldsymbol{Q}$ .

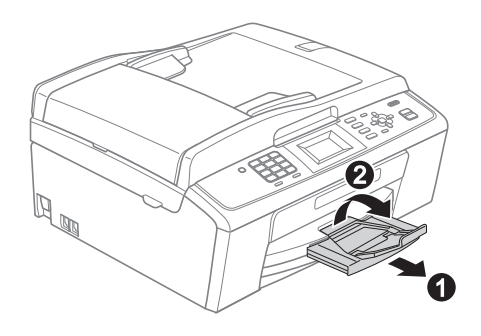

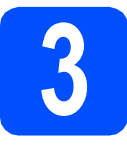

**3 Raccordez le cordon d'alimentation et le cordon de ligne d'alimentation et le cordon de ligne téléphonique**

### *I* IMPORTANT

### **NE connectez PAS encore le câble USB.**

**a** Raccordez le cordon d'alimentation.

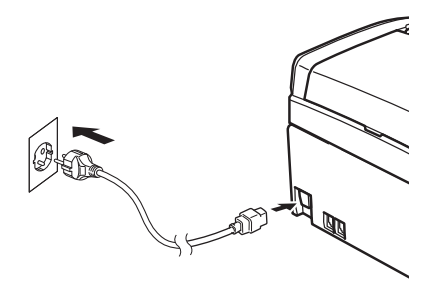

### **AVERTISSEMENT**

#### **L'appareil doit être équipé d'une prise raccordée à la terre.**

**b** Raccordez le cordon de ligne téléphonique. Branchez une extrémité du cordon de ligne téléphonique dans la prise de l'appareil marquée **LINE** et l'autre extrémité dans une prise téléphonique murale.

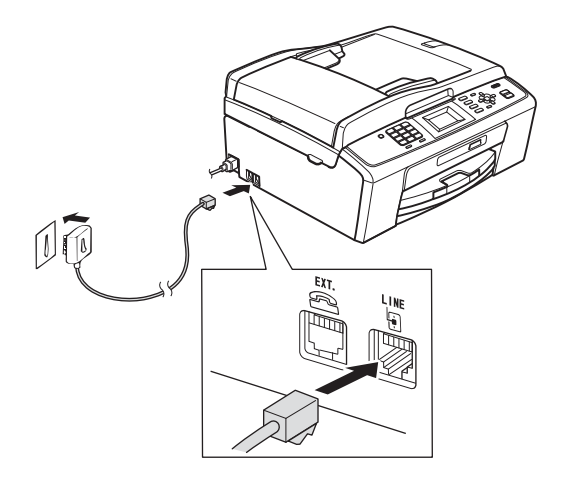

# **AVERTISSEMENT**

**L'appareil étant mis à la terre par le biais de la prise électrique, vous pouvez vous protéger des risques électriques susceptibles d'être véhiculés par le réseau téléphonique en maintenant en permanence le cordon d'alimentation branché sur l'appareil lorsque vous raccordez ce dernier à une ligne téléphonique. De même, vous pouvez vous protéger lorsque vous déplacez l'appareil en débranchant d'abord le cordon de ligne téléphonique, puis le cordon d'alimentation.**

### **IMPORTANT**

**Le cordon de ligne téléphonique DOIT être raccordé à la prise de l'appareil marquée LINE.**

### **Remarque**

*Si vous partagez une ligne téléphonique avec un téléphone externe, effectuez le raccordement comme représenté ci-dessous.*

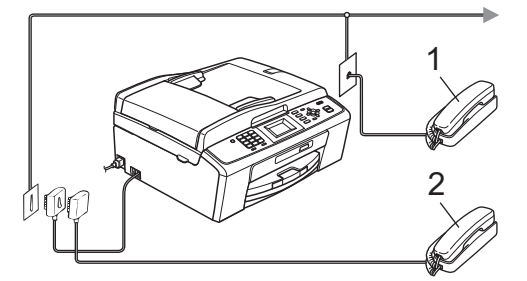

- *1 Poste téléphonique*
- *2 Téléphone externe*

*Veillez à utiliser un téléphone externe doté d'un câble n'excédant pas 3 mètres de long.*

### **Remarque**

*Si vous partagez une ligne téléphonique avec un répondeur téléphonique externe, effectuez le raccordement comme représenté ci-dessous.*

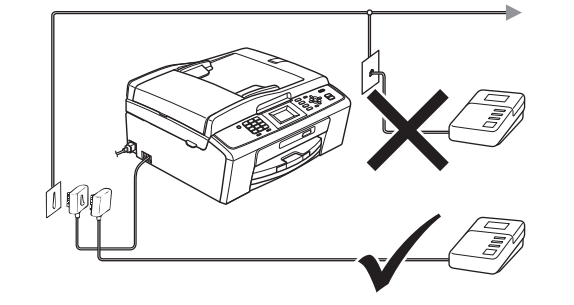

*Si vous avez un répondeur externe, réglez le mode de réception sur Tel/Rep.Ext. Voir* [Choisissez un mode de réception](#page-5-0)  [à la page 6](#page-5-0)*. Pour plus de détails, consultez la section* Branchement d'un RÉP (répondeur téléphonique) externe *au*  chapitre 6 *du* Guide de l'utilisateur*.*

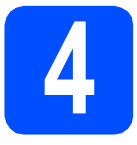

# **4 Installez les cartouches d'encre**

# **ATTENTION**

En cas de projection d'encre dans les yeux, lavez-les immédiatement avec de l'eau et, en cas d'irritation, consultez un médecin.

**a** Veillez à ce que l'appareil soit mis sous tension.

L'écran LCD indique Pas de cartouche.

**b** Ouvrez le capot du logement des cartouches d'encre  $\bullet$ .

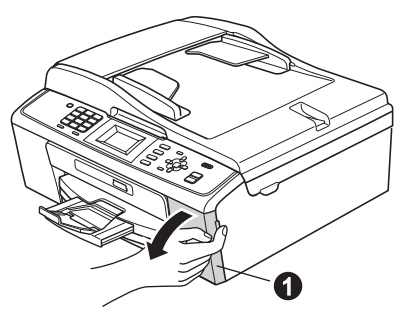

 $\bullet$  Retirez la protection de couleur verte  $\bullet$ .

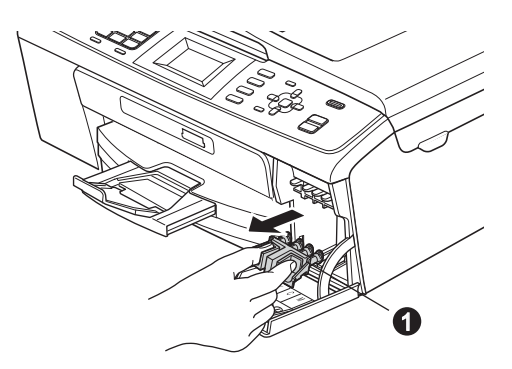

# **Remarque**

*Ne jetez pas la protection de couleur verte. Vous en aurez besoin s'il vous faut transporter l'appareil.*

d Déballez la cartouche d'encre.

### **Remarque**

*Veillez à bien installer d'abord les cartouches d'encre incluses avec votre appareil.*

e Tournez le bouton vert sur le capuchon de protection jaune dans le sens des aiguilles d'une montre jusqu'à ce qu'un déclic soit perceptible pour libérer le joint étanche, puis  $relirez$  le capuchon  $\bigcirc$ .

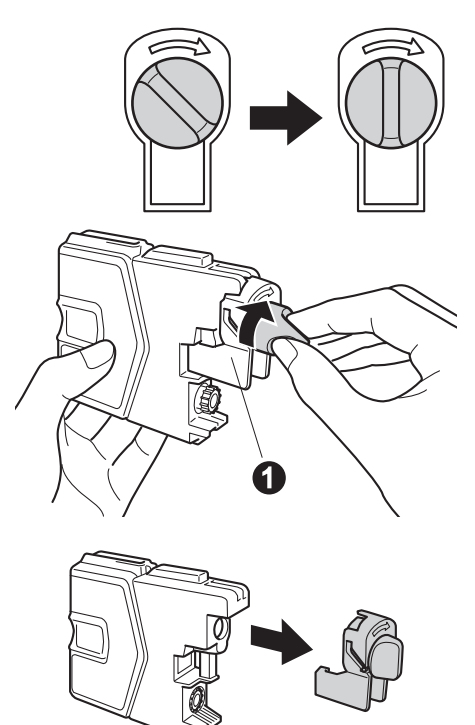

 $\mathbf f$  Veillez à ce que la couleur du levier  $\mathbf 0$ corresponde à celle de la cartouche  $\bullet$ , comme représenté sur l'illustration ci-dessous.

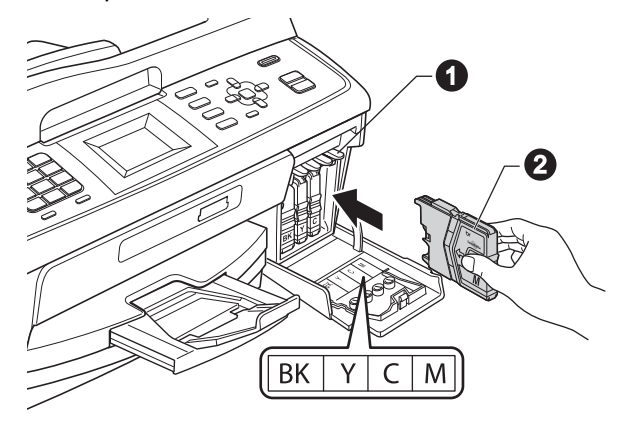

Introduisez chaque cartouche d'encre dans le sens de la flèche indiquée sur l'étiquette.

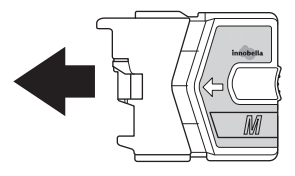

**h** Enfoncez sans forcer la cartouche jusqu'à ce qu'un déclic soit perceptible. Lorsque toutes les cartouches sont installées, refermez le capot du<br>logement des cartouches d'encre. cartouches sont installées, refermez le capot du

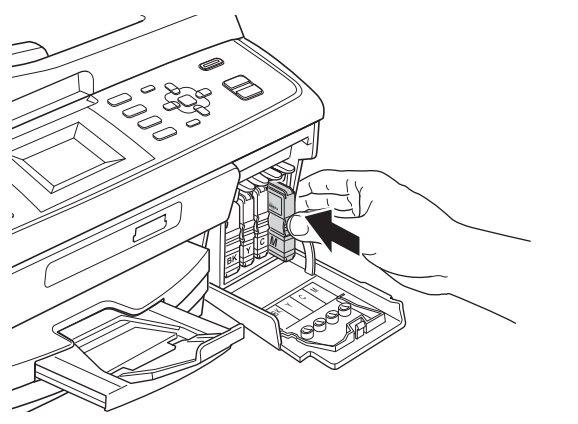

### **Remarque**

*L'appareil prépare le circuit d'encre pour l'impression. Cette opération dure quatre minutes environ. Ne mettez pas l'appareil hors tension.*

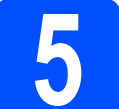

# **d'impression**

a Une fois la procédure de préparation terminée, l'écran LCD indique Placez papier et appuyez sur Marche.

Appuyez sur **Marche Couleur**.

**b** Vérifiez la qualité des quatre blocs de couleur sur la feuille. (noir/jaune/cyan/magenta)

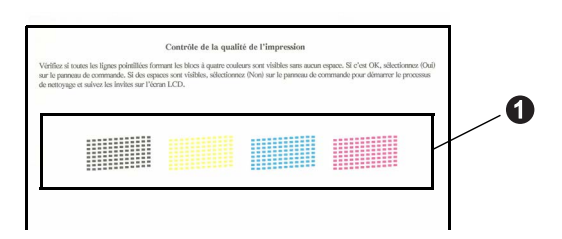

C Si toutes les lignes sont nettes et visibles, appuyez sur **1** (Oui) sur le pavé numérique pour terminer le contrôle de qualité et passez au point [6](#page-5-1).

Correct

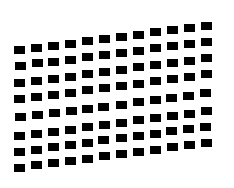

Si vous remarquez qu'il manque des lignes courtes, appuyez sur **2** (Non) sur le pavé numérique et suivez la procédure indiquée sur l'écran LCD.

Incorrect

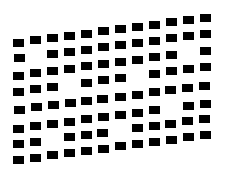

<span id="page-5-1"></span><span id="page-5-0"></span>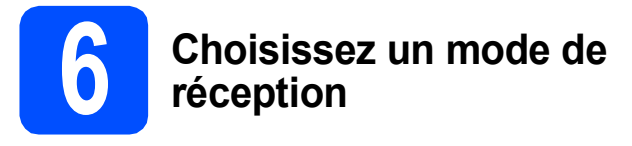

Il y a quatre modes de réception possibles :  $Fax$ , Fax/Tél, Manuel et Tel/Rep.Ext.

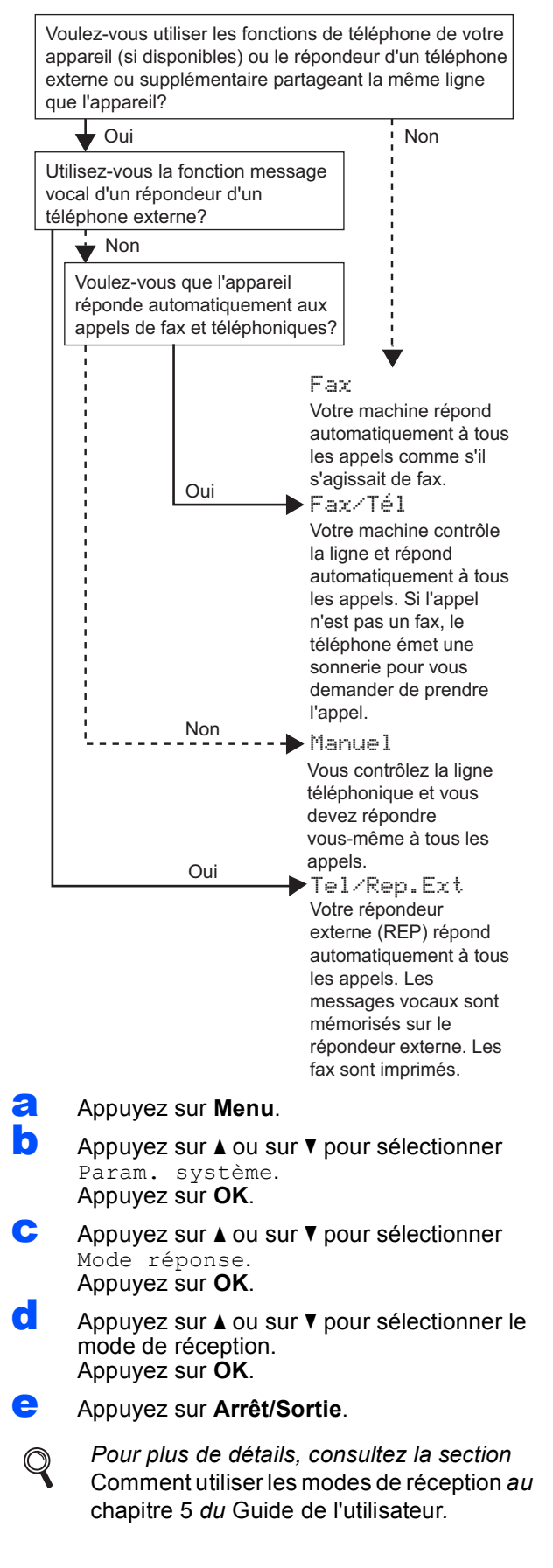

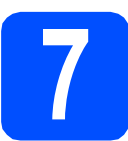

# **7 Réglez le contraste de l'écran LCD (au besoin)**

Si vous avez des difficultés à lire l'écran LCD, tentez de modifier les réglages de contraste.

- a Appuyez sur **Menu**.
- **b** Appuyez sur **A** ou sur **v** pour sélectionner Param. général. Appuyez sur **OK**.
- **C** Appuyez sur  $\triangle$  ou sur  $\nabla$  pour sélectionner Réglage LCD. Appuyez sur **OK**.
- $\bullet$  Appuyez sur  $\blacktriangle$  ou sur  $\blacktriangledown$  pour sélectionner Contraste LCD. Appuyez sur **OK**.
- $\bullet$  Appuyez sur  $\bullet$  ou sur  $\bullet$  pour sélectionner le niveau de contraste. Appuyez sur **OK**.
- f Appuyez sur **Arrêt/Sortie**.

# **8 Réglez la date et l'heure**

L'appareil affiche la date et l'heure, et imprime ces données sur chaque fax envoyé si vous configurez votre ID station.

- a Appuyez sur **Menu**.
- **b** Appuyez sur  $\triangle$  ou sur  $\nabla$  pour sélectionner Param. système. Appuyez sur **OK**.
- **C** Appuyez sur  $\triangle$  ou sur  $\nabla$  pour sélectionner Date & heure. Appuyez sur **OK**.
- C Saisissez les deux derniers chiffres de l'année sur le pavé numérique, puis appuyez sur **OK**.

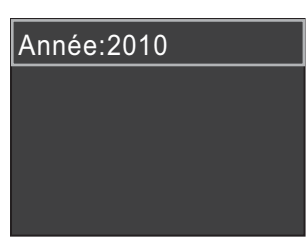

(par exemple, saisissez **1 0** pour 2010.)

- e Répétez pour le mois / le jour / l'heure au format 24 heures.
	- f Appuyez sur **Arrêt/Sortie**.

# **9 Saisissez les personnelles (ID station) informations**

Vous devez mémoriser le nom et le numéro de fax qui doivent être imprimés sur toutes les pages des fax que vous envoyez.

- <span id="page-6-0"></span>a Appuyez sur **Menu**.
- **b** Appuyez sur **A** ou sur **v** pour sélectionner Param. système. Appuyez sur **OK**.
- **C** Appuyez sur  $\triangle$  ou sur  $\nabla$  pour sélectionner ID station. Appuyez sur **OK**.
- **d** Saisissez votre numéro de fax (jusqu'à 20 chiffres) sur le pavé numérique, puis appuyez sur **OK**. Pour saisir un "+" pour un indicatif international, appuyez sur  $\star$ .
- $\epsilon$  Saisissez votre nom (jusqu'à 20 caractères) sur le pavé numérique, puis appuyez sur **OK**.

### **Remarque**

- *Pour saisir votre nom, référez-vous au tableau suivant.*
- *Si vous devez saisir un caractère situé sur la même touche que le dernier caractère saisi, appuyez sur* **c** *pour déplacer le curseur vers la droite.*
- *En cas d'erreur de saisie d'un caractère, pour le modifier appuyez sur* ◀ ou sur ▶ *pour déplacer le curseur jusqu'au caractère incorrect, et appuyez sur Effacer.*

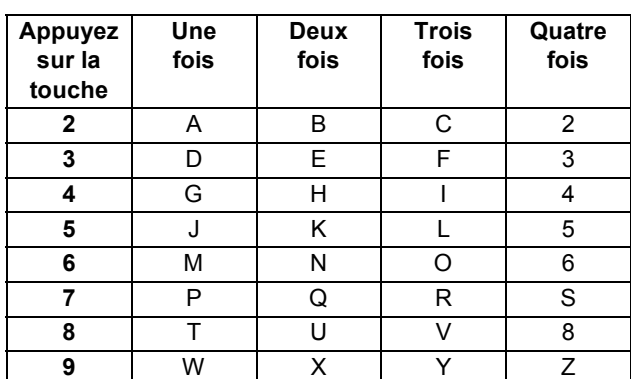

f Appuyez sur **Arrêt/Sortie**.

### **Remarque**

*Si vous commettez une erreur et que vous souhaitez recommencer, appuyez sur Arrêt/Sortie et revenez au point* [a](#page-6-0)*.*

*Pour plus de détails, consultez la section*  Saisie de texte à l'annexe C *dans le* Guide de l'utilisateur*.*

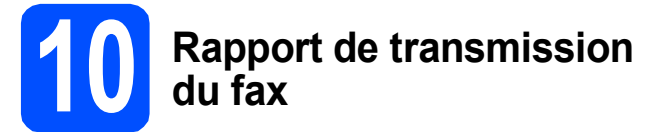

Votre machine Brother est équipée d'une fonction de Rapport de vérification de la transmission qui peut être utilisée comme confirmation d'envoi d'un fax. Ce rapport indique le nom ou le numéro de fax du tiers récepteur, la date, l'heure et la durée de la transmission, le nombre de pages transmises et si la transmission est réussie ou non. Si vous souhaitez utiliser la fonction de Rapport de transmission du fax, consultez la section *Rapport de vérification de l'envoi* du *chapitre 4* du *Guide de l'utilisateur*.

# **11** Réglez le mode de<br> **11** ou par impulsion **numérotation par tonalité ou par impulsion**

L'appareil est préréglé pour une numérotation par tonalité. Si vous disposez d'un cadran de numérotation par impulsion (rotatif), vous devez changer le mode de numérotation.

- a Appuyez sur **Menu**.
- **b** Appuyez sur **A** ou sur **v** pour sélectionner Param. système. Appuyez sur **OK**.
- C Appuyez sur  $\triangle$  ou sur  $\nabla$  pour sélectionner Tonal/Impuls. Appuyez sur **OK**.
- **d** Appuyez sur **A** ou sur **▼** pour sélectionner Impuls. (ou Tonal.). Appuyez sur **OK**.
- e Appuyez sur **Arrêt/Sortie**.

# **12 Réglez le type de ligne téléphonique**

Si vous branchez l'appareil sur une ligne RNIS ou dotée d'un autocommutateur privé pour envoyer ou recevoir des fax, vous devez changer le type de ligne téléphonique en conséquence, en procédant comme suit.

### a Appuyez sur **Menu**.

- **b** Appuyez sur **A** ou sur **v** pour sélectionner Param. système. Appuyez sur **OK**.
- **C** Appuyez sur  $\triangle$  ou sur  $\nabla$  pour sélectionner Param. ligne. Appuyez sur **OK**.
- $\bullet$  Appuyez sur  $\blacktriangle$  ou sur  $\nabla$  pour sélectionner Normale, PBX ou ISDN. Appuyez sur **OK**.

### e Appuyez sur **Arrêt/Sortie**.

### **Autocommutateur privé (PBX) et transfert**

Au départ, l'appareil est paramétré sur Normale, ce qui permet de le brancher sur une ligne RTPC (réseau téléphonique public commuté) standard. De nombreux bureaux, cependant, utilisent un central téléphonique ou un autocommutateur privé (PBX). Vous pouvez relier votre appareil à la plupart des types d'autocommutateur privé. La fonction de rappel de l'appareil ne prend en charge que le rappel de type pause minutée. Le rappel de type pause minutée fonctionne avec la plupart des autocommutateurs privés, vous permettant ainsi d'accéder à une ligne extérieure ou d'envoyer des appels vers un autre poste. La fonction est activée par pression sur la touche **Tél/R**.

# **13 Réglez la compatibilité de la ligne téléphonique**

Si vous raccordez l'appareil à un service VoIP (voix sur Internet), vous devez modifier le réglage de la compatibilité.

### **Remarque**

*Si vous utilisez une ligne de téléphone analogique, vous n'avez pas besoin de suivre cette étape.*

- a Appuyez sur **Menu**.
- **b** Appuyez sur **A** ou sur **v** pour sélectionner Param. système. Appuyez sur **OK**.
- **C** Appuyez sur  $\triangle$  ou sur  $\nabla$  pour sélectionner Compatibilité. Appuyez sur **OK**.
- **d** Appuyez sur **A** ou sur ▼ pour sélectionner Base(pour VoIP). Appuyez sur **OK**.
- e Appuyez sur **Arrêt/Sortie**.

**Pour les utilisateurs de Windows® :**

**Maintenant, allez à**

**Page [9](#page-8-0)**

**Pour les utilisateurs de Macintosh :**

**Maintenant, allez à**

**Page [12](#page-11-0)**

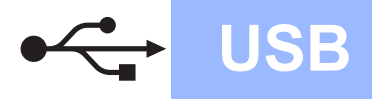

# <span id="page-8-0"></span>**Si vous utilisez une interface USB (Windows® 2000 Professionnel/XP/XP Professionnel Edition x64/ Windows Vista®/Windows® 7)**

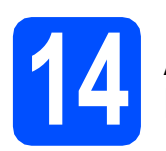

# **14 Avant de lancer l'installation**

**a** Démarrez votre ordinateur. Vous devez vous connecter avec des droits d'administrateur.

### **IMPORTANT**

- **NE raccordez PAS encore le câble USB.**
- **Pour les pilotes et les informations les plus récentes, consultez la page Web <http://solutions.brother.com/>**
- **Si des programmes sont en cours d'exécution, fermez-les.**
- **L'aspect des écrans peut varier en fonction de votre système d'exploitation.**

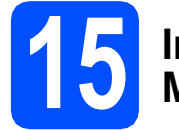

# **15 Installez le logiciel MFL-Pro Suite**

**a** Insérez le CD-ROM d'installation fourni dans votre lecteur de CD-ROM. Si l'écran des noms de modèle s'affiche, sélectionnez votre appareil. Si l'écran des langues s'affiche, sélectionnez votre langue.

# **Remarque**

*Si l'écran Brother ne s'affiche pas automatiquement, cliquez sur Poste de travail (Ordinateur), double-cliquez sur l'icône du CD-ROM puis double-cliquez sur start.exe.*

<span id="page-8-1"></span>**b** Le menu principal du CD-ROM s'affiche. Cliquez sur **Installer le logiciel MFL-Pro Suite** et cliquez sur **Oui** si vous acceptez les accords de licence. Suivez les instructions qui s'affichent à l'écran.

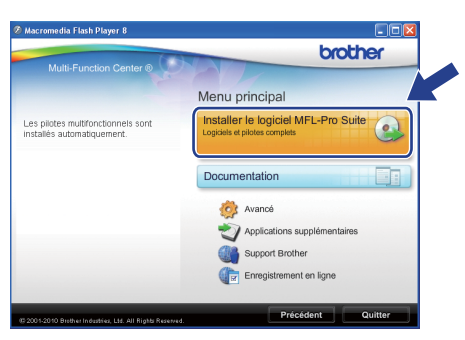

### **Remarque**

*• Si cet écran s'affiche, cliquez sur OK et redémarrez l'ordinateur.*

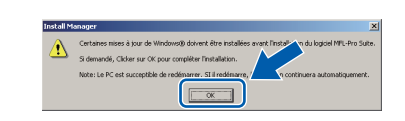

- *Si l'installation ne se poursuit pas automatiquement, ouvrez à nouveau le menu principal en éjectant puis en réinsérant le CD-ROM, ou double-cliquez sur le programme start.exe dans le dossier racine et continuez à partir du point* [b](#page-8-1) *pour installer MFL-Pro Suite.*
- *Pour Windows Vista® et Windows® 7, quand l'écran Contrôle de compte d'utilisateur apparaît, cliquez sur Autoriser ou Oui.*
- **C** Choisissez Standard, puis cliquez sur **Suivant**. L'installation se poursuit.

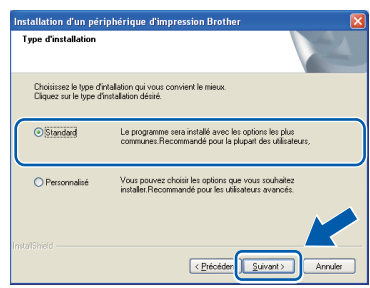

**USB**

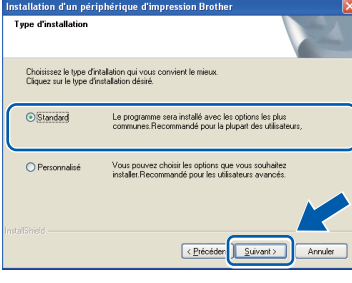

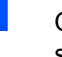

d Quand cet écran s'affiche, passez au point suivant.

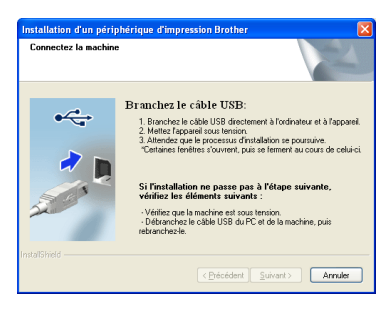

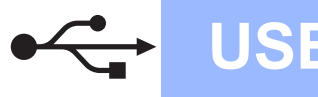

# **Windows USB ®**

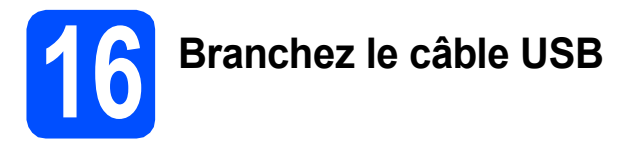

**a** Des deux mains, utilisez les pattes en plastique des deux côtés de l'appareil pour soulever le capot du scanner jusqu'à ce qu'il soit bloqué en position ouverte.

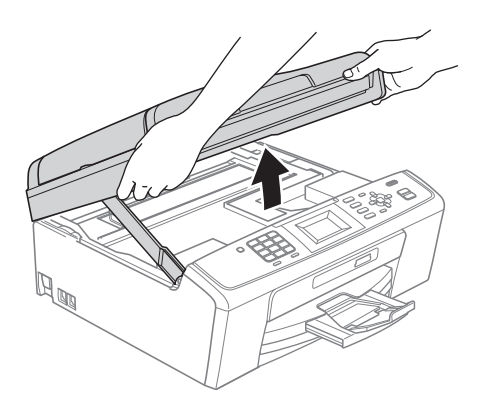

**b** Branchez le câble USB dans la prise USB marquée du symbole  $\leftarrow$ . La prise USB se trouve à l'intérieur de l'appareil, comme illustré ci-dessous.

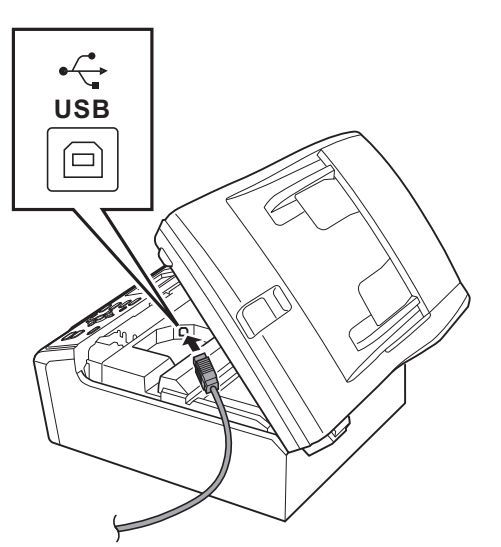

C Guidez soigneusement le câble USB dans la rainure comme indiqué ci-dessous, en suivant cette dernière autour et vers l'arrière de l'appareil. Connectez ensuite le câble à l'ordinateur.

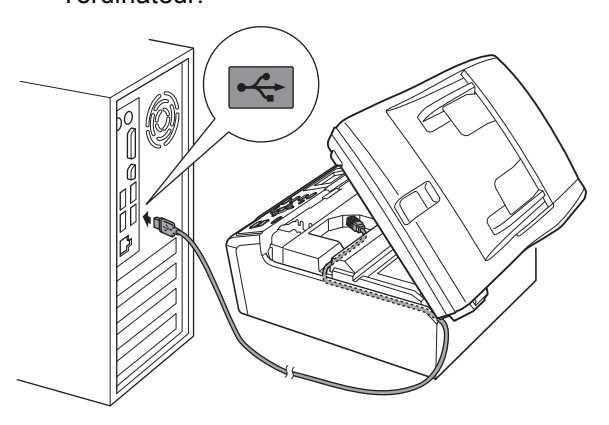

### **IMPORTANT**

**Vérifiez que le câble ne bloque pas la fermeture du capot. Dans le cas contraire, une erreur pourrait survenir.**

**d** Soulevez le capot du scanner pour le  $d$ éverrouiller  $\ddot{\bullet}$ . Abaissez délicatement le support de capot du scanner  $\bigcirc$  et refermez le capot du scanner  $\bigcirc$ .

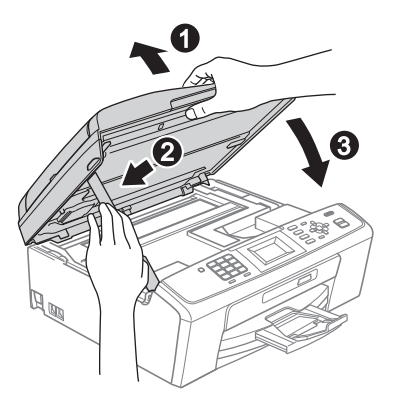

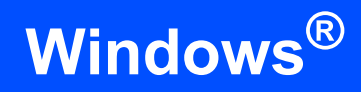

L'installation continue automatiquement. Les écrans d'installation apparaissent l'un après l'autre.

### **IMPORTANT**

**NE refermez AUCUN des écrans pendant l'installation. L'affichage de tous les écrans peut prendre quelques secondes.**

### **Remarque**

*Pour Windows Vista® et Windows® 7, quand l'écran Sécurité de Windows apparaît, cochez la case et cliquez sur Installer pour terminer l'installation correctement.*

- f Quand l'écran des **Guides de l'utilisateur** apparaît, cliquez sur **Afficher les manuels sur le Web** si vous voulez télécharger les manuels et suivre les instructions à l'écran. Vous pouvez également consulter les manuels sur le CD-ROM de documentation.
- g Lorsque l'écran **Enregistrement en ligne** s'affiche, effectuez votre sélection et suivez les instructions qui s'affichent à l'écran.
- $\mathbf{\hat{i}}$  Si vous ne souhaitez pas configurer votre appareil comme l'imprimante par défaut, enlevez la coche de l'option **Définir l'imprimante par défaut**.

# **17 Terminez et redémarrez**

#### **a** Cliquez sur **Terminer** pour redémarrer l'ordinateur.

Après avoir redémarré l'ordinateur, vous devez vous connecter avec des droits d'administrateur.

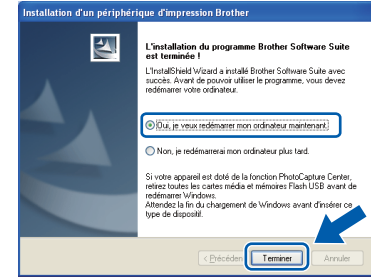

### **Remarque**

- *Si un message d'erreur apparaît pendant l'installation du logiciel, exécutez le Diagnostic d'installation qui se trouve dans démarrer/ Tous les programmes/Brother/MFC-JXXX (MFC-JXXX est le nom de votre modèle).*
- *Selon les réglages de sécurité définis dans votre ordinateur, une fenêtre de Windows Security ou de votre logiciel antivirus peut s'ouvrir quand vous utilisez l'appareil ou son logiciel. Veuillez autoriser ou permettre l'utilisation de l'appareil dans cette fenêtre afin de pouvoir continuer.*
- b Sur l'écran **Rechercher les mises à jour du firmware**, choisissez la mise à jour du microprogramme que vous désirez et cliquez sur **OK**.

### **Remarque**

*Vous devez disposer d'un accès à Internet pour la mise à jour du microprogramme.*

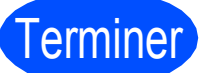

Terminer **L'installation est maintenant terminée.**

### **Maintenant, allez à**

**Passez à Installer des applications en option à la [page 14](#page-13-0).**

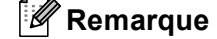

*Pilote d'imprimante XML Paper Specification (XPS) Le pilote d'imprimante XML Paper Specification est le pilote le mieux adapté pour imprimer à partir d'applications utilisant des documents XPS. Téléchargez la dernière version de ce pilote sur le site Web Brother Solutions Center, à l'adresse <http://solutions.brother.com/>*

**USB**

# <span id="page-11-0"></span>**Si vous utilisez une interface USB (Mac OS X 10.4.11, 10.5.x, 10.6.x)**

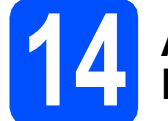

# **14 Avant de lancer l'installation**

L'appareil et le Macintosh doivent être sous tension. Vous devez être connecté avec des droits d'administrateur.

### **IMPORTANT**

- **Pour obtenir les dernières versions des pilotes et des informations sur votre système Mac OS X, visitez le site <http://solutions.brother.com/>**
- **Pour les utilisateurs de Mac OS X 10.4.0 à 10.4.10, mettez-vous à niveau vers Mac OS X 10.4.11 - 10.6.x.**

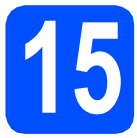

# **15 Branchez le câble USB**

### **C** IMPORTANT

- **NE raccordez PAS l'appareil à un port USB de votre clavier ou d'un concentrateur USB non alimenté.**
- **Raccordez l'appareil directement à votre Macintosh.**
- a Des deux mains, utilisez les pattes en plastique des deux côtés de l'appareil pour soulever le capot du scanner jusqu'à ce qu'il soit bloqué en position ouverte.

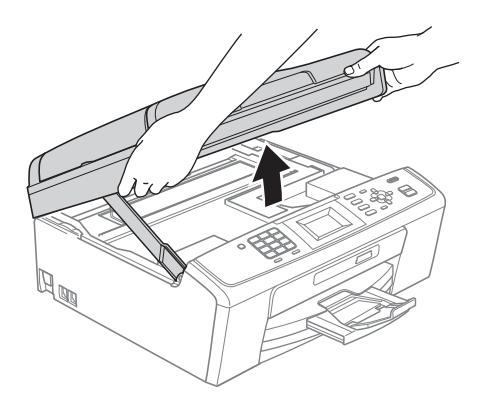

**b** Branchez le câble USB dans la prise USB marquée du symbole  $\overline{\leftarrow}$ . La prise USB se trouve à l'intérieur de l'appareil, comme illustré ci-dessous.

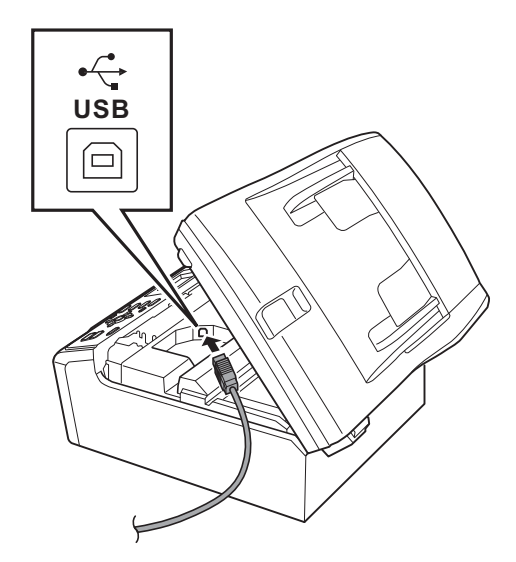

C Guidez soigneusement le câble USB dans la rainure comme indiqué ci-dessous, en suivant cette dernière autour et vers l'arrière de l'appareil. Connectez ensuite le câble à votre Macintosh.

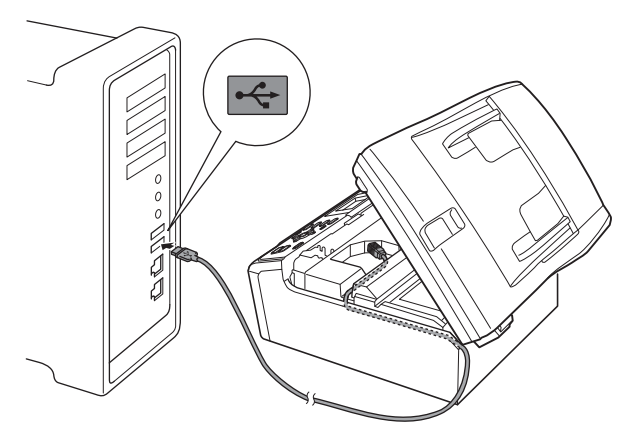

### **IMPORTANT**

**Vérifiez que le câble ne bloque pas la fermeture du capot. Dans le cas contraire, une erreur pourrait survenir.**

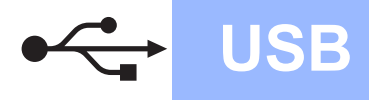

**d** Soulevez le capot du scanner pour le déverrouiller <sup>1</sup>.

Abaissez délicatement le support de capot du scanner  $\bullet$  et refermez le capot du scanner  $\bullet$ .

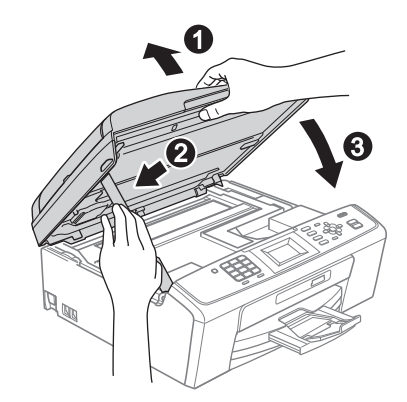

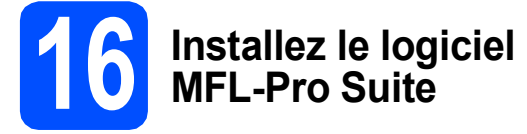

- **a** Insérez le CD-ROM d'installation fourni dans votre lecteur de CD-ROM.
- **b** Double-cliquez sur l'icône Start Here OSX pour commencer l'installation.

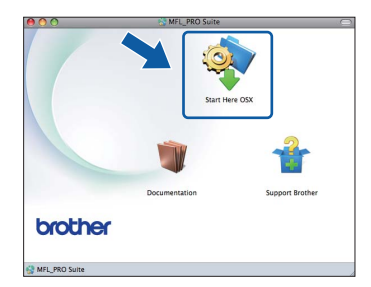

- **C** Veuillez attendre quelques secondes pour que le logiciel s'installe. Une fois l'installation terminée, le logiciel Brother recherche le périphérique Brother.
- d Choisissez l'appareil dans la liste et cliquez sur **OK**.

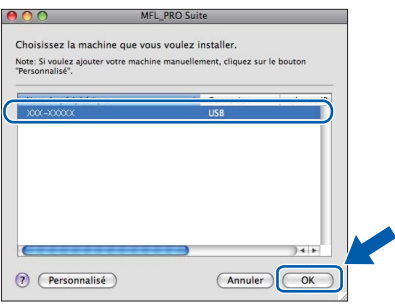

e Lorsque cet écran s'affiche, cliquez sur **Suivant**.

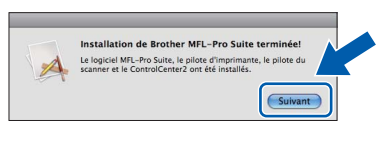

f Quand l'écran **Support Brother** apparaît, cliquez sur **Fermer** pour terminer l'installation ou passez au point [17](#page-12-0).

# <span id="page-12-0"></span>**17** Téléchargez et installez<br> **17** Presto! PageManager<br>
(MFC-J410 uniquement) **Presto! PageManager (MFC-J410 uniquement)**

Lorsque Presto! PageManager est installé, la capacité d'OCR est ajoutée à Brother ControlCenter2. Vous pouvez facilement numériser, partager et organiser vos photos et vos documents à l'aide de Presto! PageManager.

a Cliquez sur l'icône **Presto! PageManager** pour aller au site de téléchargement de Presto! PageManager, et suivez les instructions qui apparaissent à l'écran.

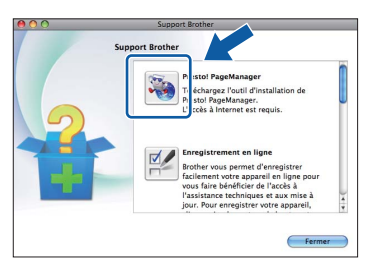

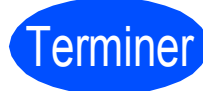

# Terminer **L'installation est maintenant terminée.**

# **Remarque**

*Pour utiliser Image Capture sous Mac OS X 10.6.x, veuillez installer le pilote d'imprimante CUPS, lequel peut être téléchargé à partir du Brother Solutions Center [\(http://solutions.brother.com/\)](http://solutions.brother.com/).*

# **Installer les applications optionnelles** Windows<sup>®</sup>

# <span id="page-13-0"></span>**1** Installez FaceFilter<br> **1** Studio/BookScan et<br>
Whiteboard Suite pris en **Studio/BookScan et charge par Reallusion, Inc**

**FaceFilter Studio** est une application d'impression de photos sans bordure simple à utiliser. FaceFilter Studio vous permet également de modifier les données de vos photos et d'y ajouter des effets comme l'atténuation des yeux rouges ou l'amélioration du teint de la peau.

Le logiciel **BookScan Enhancer** vous permet de corriger automatiquement vos images numérisées. Le logiciel **Whiteboard Enhancer** nettoie et améliore le texte et les images des photos de votre tableau blanc.

### *IMPORTANT*

- **L'appareil doit être sous tension et connecté à l'ordinateur.**
- **L'ordinateur doit être connecté à Internet.**
- **Assurez-vous d'être connecté avec des droits d'administrateur.**
- **Cette application n'est pas disponible pour Windows Server® 2003/2008.**
- **a** Ouvrez le menu principal en éjectant puis en réinsérant le CD-ROM d'installation ou en double-cliquant sur le programme **start.exe** dans le dossier racine.
- **b** Le menu principal du CD-ROM s'affiche. Choisissez votre langue puis cliquez sur **Applications supplémentaires**.

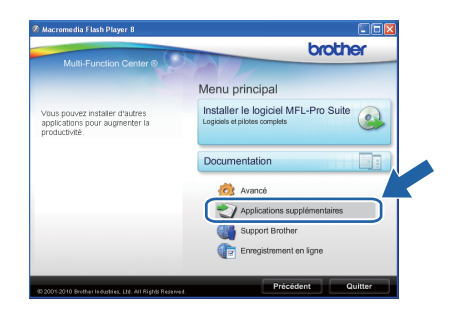

C Cliquez sur le bouton de l'application que vous voulez installer.

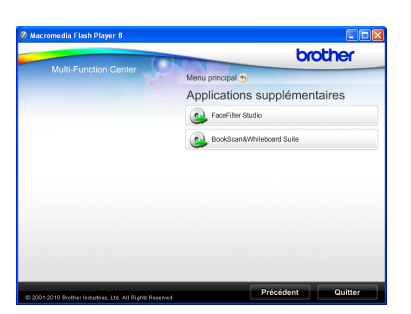

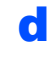

**d** Revenez à l'écran Applications supplémentaires pour installer d'autres applications.

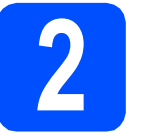

# **2 Installez l'Aide de FaceFilter Studio**

Pour obtenir des instructions sur l'utilisation de FaceFilter Studio, téléchargez et installez l'Aide de FaceFilter Studio.

- **a** Pour lancer FaceFilter Studio, cliquez sur **démarrer**/**Tous les programmes**/**Reallusion**/ **FaceFilter Studio** sur votre ordinateur.
- **b** Cliquez sur le bouton **d** dans l'angle supérieur droit de l'écran.

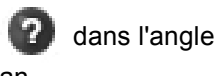

**C** Cliquez sur Mises à jour... pour ouvrir la page Web des mises à jour de Reallusion.

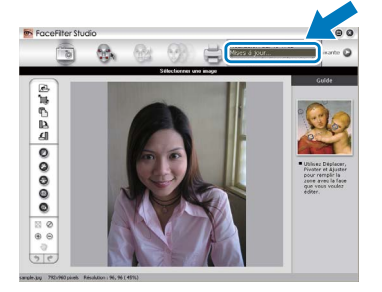

- d Cliquez sur le bouton **Download** (télécharger) et choisissez un dossier dans lequel enregistrer le fichier.
- **e** Fermez FaceFilter Studio avant de démarrer l'installateur de l'Aide de FaceFilter Studio . Double-cliquez sur le fichier téléchargé depuis le dossier que vous avez spécifié et suivez les instructions à l'écran pour l'installation.

### **Remarque**

*Pour afficher l'intégralité de l'Aide de FaceFilter Studio, sélectionnez démarrer*/ *Tous les programmes*/*Reallusion*/ *FaceFilter Studio*/*Aide de FaceFilter Studio sur votre ordinateur.*

# **Remplacement des consommables**

Lorsqu'il est temps de remplacer des cartouches d'encre, un message d'erreur s'affiche sur l'écran LCD. Pour plus de détails sur les cartouches d'encre de votre appareil, visitez le site [http://www.brother.com/orignal/](http://www.brother.com/original/) ou contactez votre revendeur Brother local.

### **Cartouche d'encre**

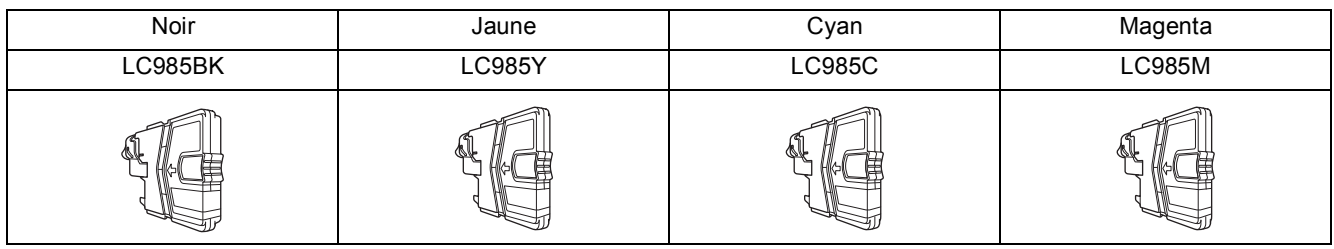

#### **Innobella™, qu'est-ce que c'est ?**

Innobella™ est une marque de consommables d'origine offerte par Brother. Le nom « Innobella™ » est dérivé des mots « Innovation » et « Bella » (qui signifie « Belle » en Italien) et représente la technologie « innovante » qui vous offre une impression « belle » et « durable ».

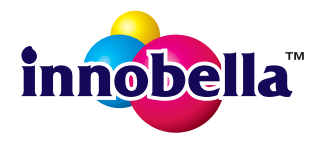

#### **Marques**

Le logo Brother est une marque déposée de Brother Industries, Ltd.

Brother est une marque déposée de Brother Industries, Ltd.

Multi-Function Link est une marque déposée de Brother International Corporation.

Windows Vista est une marque déposée ou une marque de Microsoft Corporation aux États-Unis et/ou dans d'autres pays.

Microsoft, Windows, Windows Server et Internet Explorer sont des marques déposées de Microsoft Corporation aux États-Unis et/ou dans d'autres pays.

Apple, Macintosh et Safari sont des marques déposées d'Apple Inc. aux États-Unis et dans d'autres pays.

FaceFilter Studio est une marque de Reallusion, Inc.

Chaque société dont le titre du logiciel est mentionné dans ce manuel dispose d'un contrat de licence de logiciel spécifique à ses programmes exclusifs.

#### **Les noms de commerce et les noms de produit de sociétés apparaissant sur les produits Brother, la documentation associée et n'importe quelle autre publication sont tous des marques de commerce ou des marques déposées de leurs sociétés respectives.**

#### **Rédaction et publication**

Ce manuel a été rédigé et publié sous le contrôle de Brother Industries, Ltd., et il couvre les dernières descriptions et spécifications de produits. Le contenu de ce manuel et les spécifications de ce produit peuvent être modifiés sans préavis.

Brother se réserve le droit de modifier, sans préavis, les spécifications et les informations figurant dans le présent manuel et ne sera pas responsable des préjudices (y compris des préjudices indirects) résultant des informations présentées ici, entre autres, sans pour autant s'y limiter, des erreurs typographiques et d'autres erreurs concernant le manuel.

#### **Copyright et licence d'utilisation**

©2010 Brother Industries, Ltd. Tous droits réservés.

### **BROTHER CREATIVECENTER**

Laissez-nous vous inspirer. Double-cliquez sur l'icône Brother CreativeCenter de votre bureau pour accéder à un site Web GRATUIT rempli d'idées et de ressources pour votre usage personnel et professionnel.

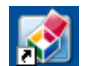

<http://www.brother.com/creativecenter/>

# **brother**